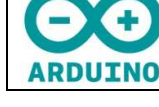

# **procédure TP 1 : DÉCOUVERTE ET PRISE EN MAIN D'ARDUINO**

#### **Contexte : simuler l'allumage d'un feu rouge interdisant l'accès à un tunnel.**

L'objectif est de prendre en main le matériel et un premier logiciel de programmation et de communication avec la carte Arduino. Le langage utilisé est le C++ : il ne sera pas directement utilisé ensuite, mais on utilisera des interfaces de programmation plus jolies et surtout plus didactisées.

#### **MATÉRIEL NÉCESSAIRE**

- Un ordinateur
- Une carte Arduino Uno
- Un câble USB Ordinateur <-> Carte Arduino
- Une DEL rouge
- Un accès internet

#### **TÉLÉCHARGEMENT ET PREMIÈRE CONNEXION**

- 1. Téléchargez le logiciel nécessaire au pilotage de la carte Arduino : rendez-vous sur le site<https://www.arduino.cc/> , puis cliquez sur le menu Download. Choisissez la version correspondante à votre OS. Cliquez enfin sur le lien JUST DOWNLOAD.
- 2. Installez ensuite Arduino.
- 3. Lancez Arduino.
- 4. Sélectionnez le type de carte : menu Outils > Type de carte > Choisir Arduino /Genuino Uno.
- 5. Sélectionnez ensuite le port sur lequel vous allez brancher votre câble **USB.**

Pour ce faire, avant de brancher ce câble, repérez les ports présents dans **Outils** > **Port**. Branchez ensuite la câble sur la carte arduino, puis le câble sur un des ports USB de votre ordinateur. Un nouveau port doit apparaître. Sélectionnez celuici.

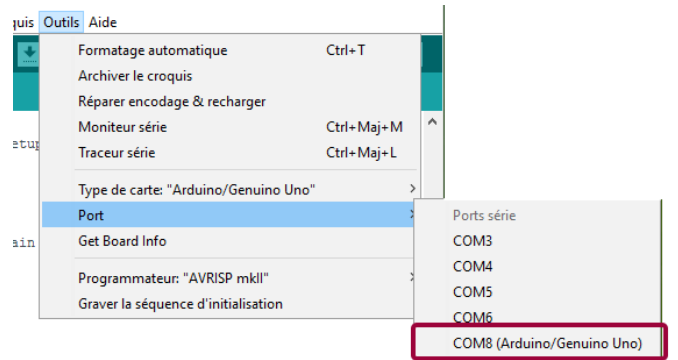

**NEWSPIE** 

#### **PREMIER PROGRAMME**

Ce premier programme a pour but de vérifier le bon fonctionnement de l'ensemble, notamment la communication entre l'IDE (Integrated Development Environment, ou environnement de développement : c'est le logiciel utilisé). Pour l'instant, c'est le câble USB qui alimente la carte. Les voyants vert **ON** (carte sous tension) et orange **TX** (port série) sont allumés.

Le programme est écrit dans l'IDE, puis téléversé dans la carte Arduino. Le résultat sera de faire clignoter la DEL orange intégrée à la carte.

- 1. Téléchargez le programme (appelé aussi « croquis » ou « sketch » en langage Arduino) de de clignotement : Menu **Fichier > Exemples > 01. Basics > Blinks**. Le programme, écrit en langage *C++* apparaît dans l'IDE.
- 2. Sans le modifier, téléversez ce programme dans la carte Arduino : cliquez sur la flèche vers la droite, dans la barre d'icônes. Blink | Arduino 1.6.9  $\Box$  $\times$

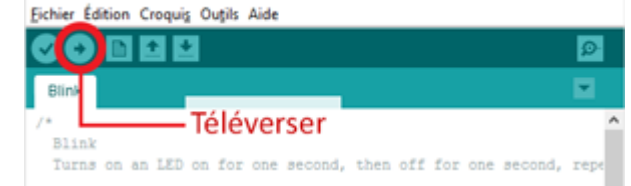

3. Résultat : la DEL intégrée doit clignoter à la fréquence d'un cycle allumage/extinction toutes les deux secondes.

Il est intéressant de se pencher maintenant sur la constitution de ce programme. Ce ne sera pas le langage utilisé avec les élèves de collège, mais tous les langages utilisés par la suite seront « traduits » avant d'être compilés vers la carte.

![](_page_0_Picture_335.jpeg)

![](_page_0_Picture_30.jpeg)

![](_page_1_Picture_1.jpeg)

# **procédure TP 1 : DÉCOUVERTE ET PRISE EN MAIN D'ARDUINO**

![](_page_1_Picture_4.jpeg)

**(1)** : Toute la partie entre /\* et \*/ est du commentaire. Ces commentaires n'interviennent pas dans le fonctionnement du programme, mais sont nécessaires à sa compréhension. **(2)** et **(3)** : Tous les programmes sont composés au minimum de deux fonctions : void setup () **(2)** et void loop() **(3)**. La première exécute une seule fois les instructions situées entre les accolades. Elle sert le plus souvent pour initialiser des variables. La deuxième répète indéfiniment (loop = boucle) les instructions situées entre les accolades.

**(4)** : Dans ce programme, l'instruction située dans le setup : **pinMode(13, OUTPUT);**

indique que la broche repérée 13 est considérée comme une sortie.

**(5)** : Le programme en lui-même est situé dans la fonction « loop » : il consiste à mettre une tension haute sur la broche 13 pendant un délai de 1000 millisecondes, puis une tension basse (égale à zéro) pendant un délai de 1000 millisecondes :

```
digitalWrite(13, HIGH);
delay(1000);
digitalWrite(13, LOW);
delay(1000);
```
On peut, par exemple, faire clignoter la DEL deux fois plus vite en modifiant les deux valeurs delay, pour prendre la valeur 500 au lieu de 1000.

#### **SIMULATION DU FEU ROUGE À L'ENTRÉE DU TUNNEL**

Notre feu rouge doit être représenté par une DEL… rouge ! La diode clignotante intégrée à la carte Arduino correspond à la broche 13. Celle-ci est équipée d'une résistance, ce qui permet de brancher directement une DEL. Attention ! il ne faudra pas brancher les DELs ainsi sur les autres ports ! La carte Arduino délivre une tension de 5V.

Vous devez donc brancher la DEL selon le dessin réalisé ci-contre. Ce dessin a été réalisé avec le logiciel gratuit *Fritzing*, logiciel gratuit, téléchargeable à cette adresse : [http://fritzing.org/home/.](http://fritzing.org/home/) Il ne nécessite pas d'installation : il faut juste le décompresser, le mettre à jour, puis mettre le dossier généré dans un espace partagé.

La DEL doit être branchée avec la cathode sur la broche **GND** (ground, la terre) et l'anode sur la broche **13**. Débranchez d'abord la carte, insérez la DEL dans les deux broches, puis rebranchez la carte : la DEL clignote.

Modifiez le programme pour que la DEL soit allumée en continu :

// Ce programme allume la DEL placée sur la broche 13.

```
void setup() {
   // Intialisation de la broche 13 en sortie
  pinMode(13, OUTPUT);
}
void loop() {
  digitalWrite(13, HIGH); // On met la valeur haute (5V) sur la broche 13
}
```
#### Téléversez ensuite ce programme.

Remarque 1 : pour éteindre cette DEL, il faut modifier le programme pour mettre la DEL 13 à LOW…

Remarque 2 : Nous n'utiliserons pas cette technique de brancher en direct des composants sur les broches. Nous utiliserons le plus souvent une *plaque d'essai* (ou *plaque-lab*, ou *breadboard* en anglais), dans laquelle on enfoncera les connecteurs de nos composants.

Les broches du milieu sont connectées entre elles verticalement (par groupe de 5 : a-b-c-d-e d'un coté, f-g-h-i-j de l'autre coté). Les lignes bleues et rouges sont connectées entre elles horizontalement.

![](_page_1_Picture_22.jpeg)

fritzing

![](_page_1_Picture_430.jpeg)

![](_page_2_Picture_2.jpeg)

# **procédure TP 2 : LA PROGRAMMATION PAR BLOCS**

#### **Contexte : simuler le fonctionnement des feux de voies d'un pont.**

*Ce pont possède trois voies. Il se situe sur un axe routier très fréquenté, avec des flux de voitures importants. La voie du milieu peut être autorisée dans un sens ou dans l'autre.*

L'objectif de ce 2ème T.P. est de continuer la prise en main du matériel Arduino, en utilisant une plaque-lab. Le programme sera réalisé sous deux environnements : avec l'IDE Arduino en C++ puis en utilisant un outil de programmation par blocs.

#### **MATERIEL NECESSAIRE**

- Un ordinateur
- Une carte Arduino Uno
- Un câble USB Ordinateur <-> Carte Arduino
- Deux DEL rouges, deux DELs vertes, deux boutons-poussoirs

#### **ACTIVITE 1 : REALISATION DE CE CIRCUIT SIMPLE**

# × O

- Trois résistances 220  $\Omega$
- Les câbles nécessaires
- L'IDE installé sur le poste
- Un accès internet
- Firefox (ou Chromium/Chrome)

selon le dessin à droite. **GND** 

Un peu d'électronique ! Câbler le circuit comportant une seule DEL selon le schéma ci-dessous à gauche revient à réaliser le circuit

![](_page_2_Figure_20.jpeg)

#### Procédure :

- 1. Câbler ce circuit (attention au sens de la DEL…)
- 2. Reprenez le programme précédent (voir T.P.1) permettant de faire clignoter la DEL 13 et modifiez-le pour faire clignoter cette DEL.

![](_page_2_Figure_24.jpeg)

#### **ACTIVITE 2 : CABLAGE DES 4 DELS CORRESPONDANT A LA SIGNALISATION DU PONT**

#### Procédure :

- 1. Câbler ce circuit (repérez le changement de connexion au niveau de la broche GND.
- 2. Reprenez le programme précédent (voir T.P.1) permettant de faire clignoter la DEL 13 et modifiez-le pour faire clignoter les 4 DELs en même temps.

![](_page_2_Picture_279.jpeg)

![](_page_3_Picture_1.jpeg)

#### **ACTIVITE 3 : DECOUVERTE DE LA PROGRAMMATION PAR BLOCS, AVEC BLOCKLY@RDUINO**

La programmation en utilisant le langage C++ n'est pas au programme du collège. Il existe plusieurs logiciels proposant un langage de programmation par blocs. Nos collègues de mathématiques utilisent le l'éditeur graphique **Scratch**. En technologie, plusieurs solutions sont proposées. L'une d'elles, particulièrement simple, ne demande qu'un navigateur (Firefox fonctionne bien) et un accès internet (uniquement pour installer un plugin). Il s'agit de **Blockly@rduino** :

Procédure « d'installation » de Blockly@rduino :

- 1. Rendez vous sur le site Github à cette adresse [: https://github.com/technologiescollege/Blockly-at-rduino](https://github.com/technologiescollege/Blockly-at-rduino)
- 2. Téléchargez le fichier compressé à cette adresse [: https://github.com/technologiescollege/Blockly-at](https://github.com/technologiescollege/Blockly-at-rduino/archive/master.zip)[rduino/archive/master.zip](https://github.com/technologiescollege/Blockly-at-rduino/archive/master.zip)
- 3. Décompressez cette archive n'importe où dans votre ordinateur (l'endroit importe peu).
- 4. Double-cliquez sur le fichier **index.html** qui se trouve à la racine du dossier que vous venez de créer en décompressant l'archive : votre navigateur (Firefox ou Chrome, donc) doit ouvrir cette page.
- 5. Installez le plugin **Codebender** à partir de cette adresse :<https://codebender.cc/static/plugin>
- 6. A partir de maintenant, vous n'avez plus besoin d'un accès à internet.

Refaire le même programme que précédemment avec Blockly@rduino :

- 1. Configurer Firefox :
	- a. Passez l'interface en français (en haut à droite de la page).
	- b. Cliquez dans le menu gauche sur **Code Arduino**.
	- c. Choisissez votre carte Arduino dans le menu déroulant **Please select a board** (en haut de la fenêtre).
	- d. Branchez votre carte et le câble USB : le logiciel détecte votre carte et vous propose un port à la place de **No ports detected**. Ici le **COM6**.

![](_page_3_Picture_298.jpeg)

2. Créez votre programme : cette création se fait simplement en faisant des glisser-déposer des blocs :

- a. Cliquez sur le menu **Blocs** puis le sous-menu **Arduino**.
- b. Faites glisser le bloc **Initialisation (setup) / répéter indéfiniment (loop**) sur la surface de travail.
- c. Si on souhaite faire clignoter la DEL située sur la broche 12, il suffit ensuite de faire glisser les blocs correspondants et modifier leurs valeurs, afin d'obtenir ce programme (n'hésitez pas à cliquer droit sur les blocs que vous avez déjà positionné et choisissez **Dupliquer**) :

![](_page_3_Picture_299.jpeg)

- a. Cliquez sur le menu **Code Arduino**. Vous remarquez au passage que le logiciel a traduit vos blocs en programme  $C_{++...}$
- b. Cliquez simplement sur le bouton **Téléverser dans l'Arduino**. C'est fait !

initialisation (setup)

répéter indéfiniment (loop)

 $14.98$ 

uo.

 $52$ 

hi di

![](_page_4_Picture_2.jpeg)

# **procédure TP 2 : LA PROGRAMMATION PAR BLOCS**

- 4. Améliorez votre programme :
	- a. Modifiez votre programme pour que les 4 DELs clignotent en même temps.
	- b. Téléversez ensuite ce programme dans la carte.

**APPLICATION** : écrivez le programme qui fait clignoter les 4 DELS l'une après l'autre (et non toutes en même temps) avec Blockly@rduino.

#### **ACTIVITE 4 : PROGRAMMATION PAR BLOCS AVEC L'APPLICATION MBLOCK**

Blockly@rduino est une application Web. Ses fonctionnalités peuvent être réduites. **Mblock** est une application Windows (ou Mac) et est installée en local. Son interface se rapproche de Scratch (au moins dans un premier temps), logiciel largement utilisé en mathématiques.

 $\mathbf{G}$ 

S

 $2/40$ 

Cette application se télécharge à partir de [cette adresse](http://www.mblock.cc/), et d'excellents collègues ont réalis[é cette documentation](http://www.calameo.com/read/0031688281ed1e0b2cbc3) de prise en main.

1- Installation et configuration de Mbocks :

- 1. Téléchargez, installer et lancez Mblock (!).
- 2. Choisissez le français dans le menu **Choix de la langue**.
- 3. Choisissez **Arduino Uno** dans le menu **Choix de la carte**.
- 4. Connectez la carte :
	- a. Branchez le câble USB à la carte, puis à votre ordinateur.
	- b. Dans le menu **Connecter** > **Par port série (COM)**, choisissez le nouveau port.
- 5. Dans le menu **Edition**, sélectionnez le **Mode Arduino**. L'interface se modifie comme ci-dessous (le code généré dynamiquement sera ainsi lisible).

![](_page_4_Figure_19.jpeg)

2- Programmation des 4 DELs en « chenillard » (correction de l'activité précédente) :

- 1. Réalisez en déplaçant les blocs le programme ci-contre.
- 2. Téléversez le programme dans la carte Arduino

![](_page_4_Picture_23.jpeg)

![](_page_4_Picture_24.jpeg)

#### **ACTIVITE 4 : COMMANDE DE L'ALLUMAGE DES DELS AVEC DES BOUTONS POUSSOIRS**

#### **ORGANIGRAMME ET EXPLICATIONS :**

L'organigramme ci-contre décrit le fonctionnement attendu du système :

- « sens1 » et « sens2 » sont deux variables, dont la valeur change si les boutonspoussoirs BP1 et BP2 ont été pressés.
- Les LEDs sont allumées ou éteintes en fonction de la valeur des variables sens1 et sens2 :
	- o Sens1 à 1 :
		- LED rouge voie de gauche allumée
		- **LED rouge voie centrale éteinte**
		- LED verte voie centrale allumée
		- LED verte voie de droite allumée
	- o Sens2 à 1 :
		- LED rouge voie de gauche allumée
		- LED rouge voie centrale allumée
		- **LED verte voie centrale éteinte**
		- LED verte voie de droite allumée

![](_page_5_Figure_19.jpeg)

#### **SCHÉMA ET CÂBLAGE :**

![](_page_5_Figure_21.jpeg)

Les deux résistances de 10kΩ assurent d'avoir bien un état « bas » quand les boutons poussoirs ne sont pas enfoncés.

#### **TRAVAIL À RÉALISER :**

Le programme ci-contre a été généré par Mblock. Il ne correspond pas au travail demandé mais doit vous mettre sur la piste !

Il permet d'allumer la DEL reliée à la broche 12 quand le bouton poussoir relié à la broche 8 a été pressé (rien ne permet d'éteindre la DEL sauf à appuyer sur le bouton *Reset* de la carte Arduino).

Les variables *sens1* et *sens2* sont réalisées à partir du menu **Blocs et variables** de Mblock.

À vous de jouer ! Vous avez tous les éléments pour réaliser votre programme avec Mblock ! Vous pouvez aussi tester ce programme avec Blockly@rduino.

![](_page_5_Figure_28.jpeg)

# **La carte Arduino un outil pour l'enseignement de la physique-chimie**

# *Sommaire :*

![](_page_6_Picture_153.jpeg)

# **T.P. n°1 : La guirlande de noël**

C'est bientôt Noël et Yanis souhaite décorer sa maison : il dépose une guirlande, constituée de plusieurs DEL, sur son sapin. Celle-ci s'allume et brille. Sa sœur lui dit que serait plus joli si cette guirlande pouvait clignoter…

#### *Problématique :*

Concevoir un système à l'aide de la carte ARDUINO permettant de commander le clignotement des DEL qui constituent la guirlande.

![](_page_6_Picture_8.jpeg)

![](_page_6_Figure_9.jpeg)

# *1. Allumer une diode électroluminescente ( DEL ou LED en*

**Pour allumer une DEL, il faut :**

- **Lui fournir une tension ( 0 - 5 Volt )**
- **La protéger par une résistance de 220 Ohm en série (sinon elle grille)**
- **La brancher dans le bon sens**

Pour faire les montages, on va utiliser une plaque de montage sans soudure ( Breadboard ) que l'on va alimenter par une tension 0-5 Volt issue de la carte arduino branchée à l'aide d'un câble série sur une prise USB de votre ordinateur. ( Rq : sur la carte, le 0V est noté Gnd )

![](_page_7_Figure_0.jpeg)

**De quel type de montage s'agit-il ? Justifie ta réponse :**

![](_page_7_Picture_2.jpeg)

Brancher maintenant 3 autres DEL en utilisant la même logique de montage. A la fin, vous avez 4 DEL allumées.

![](_page_7_Figure_4.jpeg)

![](_page_7_Figure_5.jpeg)

**De quel type de montage s'agit-il ? Justifie ta réponse :**

# *2. Commander l'allumage des DEL :*

#### *a. Allumer une DEL :*

Avec le montage précédent, les DEL sont toujours allumées car elles reçoivent toujours du courant. Nous allons essayer de les allumer indépendamment, les unes après les autres, en commandant leur allumage par un programme qui commande un « interrupteur » relié à chaque DEL.

#### *Montage :*

Tu dois défaire tout le montage précédent puis faire le montage suivant :

Au lieu de relier la DEL à 5V, nous allons la relier à la sortie 2

![](_page_8_Figure_0.jpeg)

#### *Commander l'allumage de la DEL 1 :*

- Lancer le programme mBlock .
- Dans le menu « Choix de la carte » : arduino Méga 2560
- Dans le menu « Connecter » : par port série(COM) : choisir le bon port ( pas le port 1 mais l'autre ).
- Dans le menu « Connecter » : Téléverser le micro programme de communication ( Permet de commander la carte Arduino à partir de mBlock ).

Ecris ce petit programme qui permet d'allumer la DEL branchée sur la sortie n°2 , pour lancer le programme, il faut cliquer sur le drapeau vert.

![](_page_8_Picture_7.jpeg)

Pour éteindre la DEL, il suffit de la mettre à « bas »

![](_page_8_Picture_9.jpeg)

#### *b. Faire clignoter une DEL :*

➢ Ecrire un programme permettant de faire clignoter la DEL ( sur la sortie 2 ) 10 fois ( à chaque fois elle restera allumée pendant une seconde et éteinte pendant 1 seconde ).

![](_page_8_Picture_116.jpeg)

**Enregistrer le programme dans votre dossier personnel sous le nom : mBlock\_clignoter\_une\_DEL**

#### *c. Commander l'allumage de deux DEL et les faire clignoter :*

- ➢ Ajouter une deuxième DEL d'une couleur différente avec sa résistance sur la sortie 3 de la carte arduino.
- ➢ Enlève le programme que tu as écris pour la DEL 2
- ➢ Ecris un petit programme pour allumer la DEL sur la sortie 3
- ➢ Ecrire un programme permettant de faire clignoter la DEL ( sur la sortie 3 ) 15 fois ( à chaque fois elle restera allumée pendant 0,5 seconde et éteinte pendant 0,1 seconde ).

#### **Essaye ton programme puis appelle le professeur pour qu'il vérifie ton montage et ton programme.**

- ➢ Ecrire maintenant un programme permettant de faire clignoter les 2 DEL , les unes après les autres . La DEL 2 clignote une fois, puis la DEL 3 clignote une fois.
- ➢ Modifie ton programme pour que les DEL restent allumées 0,2 secondes et éteinte pendant 0 seconde. Tu peux enlever le « attendre 0 seconde » après avoir éteint la DEL.
- ➢ Modifie ton programme pour que cela se répète 50 fois.

#### **Essaye ton programme puis appelle le professeur pour qu'il vérifie ton montage et ton programme.**

**Enregistrer le programme dans votre dossier personnel sous le nom : mBlock\_clignoter\_deux\_DEL**

### *3. Faire une guirlande de Noël*

On souhaite faire une guirlande qui a les caractéristiques suivantes :

- Elle comporte 5 DEL de couleurs différentes.
- Les DEL s'allume les unes après les autres dans un sens puis dans l'autre, cela fait un aller-retour.
- Les DEL restent allumées 0,1 seconde et éteintes 0 seconde
- Le phénomène se répète 30 fois

Réalise le montage puis **appelle le professeur pour qu'il vérifie ton montage.**

Réalise le programme**, essaye ton programme puis appelle le professeur pour qu'il vérifie ton montage et ton programme.**

**Enregistrer le programme dans votre dossier personnel sous le nom : la guirlande de Noël**

#### *4. Réinvestissement : faire sa propre guirlande de Noël :*

Il s'agit de faire maintenant ta propre guirlande qui clignote comme toi, tu le souhaites. Tu peux faire clignoter plusieurs DEL en même temps, tu peux rajouter des DEL … A toi d'être original !

Explique tout d'abord clairement quel type de guirlande tu souhaites fabriquer. Précise le nombre de DEL, leur couleur, l'ordre dans lequel tu souhaites qu'elles clignotent, le nombre de répétition. Tu peux faire un schéma.

![](_page_9_Picture_238.jpeg)

![](_page_9_Picture_239.jpeg)

Je fais clignoter une fois ensemble les 2 bleus, puis les 2 blanches, puis les 2 rouges puis 4 fois le jaune. Les DEL restent allumées 0,2 secondes et éteintes 0 secondes. L'algorithme se répète 20 fois.

#### *Séquence de programmation :*

![](_page_9_Picture_240.jpeg)

#### *b) Ma guirlande :*

![](_page_10_Picture_171.jpeg)

![](_page_10_Picture_172.jpeg)

**Avant de commencer ton montage et ton programme, appelle le professeur pour qu'il valide ton projet.**

Réalise et essaye ton programme **puis appelle le professeur pour qu'il vérifie ton montage et ton programme.**

**Enregistrer le programme dans votre dossier personnel sous le nom : ma guirlande personnelle** 

![](_page_10_Picture_6.jpeg)

Dans un nouveau quartier, on souhaite installer des lampadaires qui s'allument automatiquement lorsqu'il fait trop sombre. Aider le technicien en charge de ce travail à trouver une solution

Il te faudra donc concevoir, à l'aide de la carte ARDUINO , un système permettant l'allumage automatique d'une lampe avec un capteur de lumière.

![](_page_10_Picture_9.jpeg)

#### Les systèmes automatisés fonctionnent tous sur le même principe :

![](_page_10_Picture_173.jpeg)

*1. Etude du capteur de lumière : la photorésistance associée à une résistance :*

![](_page_10_Picture_174.jpeg)

Nous allons utiliser mBlock et étudier comment varie la tension du capteur en fonction de l'éclairement.

**Branchements :** A l'aide de la carte Arduino branchée à votre ordinateur, de la plaque de montage et de fils de connexion vous allez tout d'abord placer le capteur sur la plaque sur 3 **lignes**, l'alimenter en 0V et en 5V puis relier la borne qui lit la tension à **la borne d'entrée analogique A0**.

![](_page_11_Figure_2.jpeg)

- Lancer le programme mBlock .
- Dans le menu « Choix de la carte » : arduino Méga 2560
- Dans le menu « Connecter » : par port série(COM) : choisir le bon port ( pas le port 1 mais l'autre ).
- Dans le menu « Connecter » : Téléverser le micro programme de communication ( Permet de commander la carte Arduino à partir de mBlock ).

Faire maintenant le petit programme suivant qui permet de faire dire au panda la valeur lue sur l'entrée A0.

![](_page_11_Picture_8.jpeg)

Comment évolue cette valeur en fonction de l'éclairement de la photorésistance ( utilisez votre main, votre pull, pour cacher en partie ou totalement la photorésistance ).

……………………………………………………………………………………………………………………………………………………………………………………

#### *Notez les valeurs extrêmes :*

Eclairement max : .................................. ; Eclairement mini : .................................

**Essaye ton programme, répond aux questions puis appelle le professeur pour qu'il vérifie tes remarques et tes mesures.**

- *2. Réalisation d'un circuit et d'un programme qui allume une DEL si la luminosité est trop faible :*
	- Nous allons placer une DEL et sa résistance de protection (un coté à la masse (GND) et l'autre connectée à la sortie 2 de la carte Arduino).

![](_page_12_Figure_0.jpeg)

• Pour être certain que la DEL est dans le bon sens, tester la DEL avant de faire un programme en utilisant :

mettre l'état logique de la broche 2 à haut

- Il faut ensuite choisir, en observant les valeurs extrêmes, la valeur seuil à partir de laquelle vous souhaitez allumer une lumière : seuil = ...................
- Sous mBlock, on va créer 2 nouvelles variables : **valeur photorésistance** et **seuil** ; pour cela aller dans variable : nouvelle variable.
- Ensuite on va écrire ce programme qui allume la diode si l'éclairement est trop faible.

![](_page_12_Figure_6.jpeg)

**Essaye ton programme puis appelle le professeur pour qu'il vérifie ton montage et ton programme.**

**Enregistrer le programme dans votre dossier personnel sous le nom : la lampe automatique**

# *3. Réalisation d'un circuit et d'un programme qui allume une ou plusieurs DEL en fonction de la luminosité :*

En fonction de la luminosité, nous souhaitons qu'il s'allume :

- 0 DEL en plein jour
- 1 DEL quand la lumière baisse un petit peu
- 2 DEL quand la lumière baisse davantage
- 3 DEL quand il fait sombre
- 4 DEL quand il fait vraiment nuit

A vous d'imaginer un circuit et un programme qui le permette.

*Aide :* on peut choisir une valeur seuil initiale et ajouter 50 à chaque fois que l'on veut aller une DEL supplémentaire

![](_page_13_Picture_154.jpeg)

**Essaye ton programme puis appelle le professeur pour qu'il vérifie ton montage et ton programme.**

**Enregistrer le programme dans votre dossier personnel sous le nom : la lampe automatique avec variateur de luminosité**

# **T.P. n°3 Utiliser un capteur de distance pour faire un radar de recul**

Jérôme souhaite améliorer sa voiture télécommandée et y rajouter un radar de recul.

En faisant des recherches Jérôme a trouvé un certain nombre d'indications, notamment que les radars de recul fonctionnent avec des ultrasons. Il sait également qu'il existe des capteurs d'ultrason utilisable avec la carte Arduino.

Votre mission est d'aider Jérôme à réaliser son radar de recul :

- une DEL rouge (sortie 2) s'allume si la distance à l'obstacle est inférieure à 10 cm
- une DEL jaune (sortie 3) s'allume si la distance à l'obstacle est comprise entre 10 et 20 cm
- une DEL verte ( sortie 4) s'allume la distance à l'obstacle est comprise entre 20 et 30 cm
- aucune DEL ne s'allume si la distance à l'obstacle est supérieure à 30 cm.

![](_page_13_Figure_13.jpeg)

## *1. Etude du capteur de distance : le sonar à ultrasons*

- La mesure par ultrasons est un des moyens utilisés pour déterminer sans contact la distance d'un obstacle. Un robot peut ainsi sonder son environnement, mais on peut aussi s'en servir pour mesurer le niveau d'un liquide dans une cuve par exemple.
- Un émetteur d'ultrasons (T) envoie un train d'ondes sonores (8 impulsions à 40 kHz, ce sont des ultrasons). Les ondes se réfléchissent sur un obstacle et reviennent vers un récepteur (R). Connaissant la vitesse du son dans l'air (environ 340 m/s) il suffit de diviser par 2 le temps mis par les ondes pour faire l'aller-retour et on calcule facilement la distance

![](_page_13_Picture_17.jpeg)

![](_page_13_Picture_18.jpeg)

Dessine le trajet des ultrasons sur le schéma ci-dessous :

![](_page_14_Picture_168.jpeg)

**Branchements :** A l'aide de la carte Arduino branchée à votre ordinateur, de la plaque de montage et de fils de connexion vous allez tout d'abord placer le capteur sur la plaque sur 4 **lignes** différentes.

- Relier le GND du capteur au GND de la carte arduino
- Relier le VCC du capteur au 5 Volt de la carte arduino
- Relier le Trig du capteur à la borne 8 de la carte arduino
- Relier le Echo du capteur à la borne 9 de la carte arduino

Nous allons utiliser mBlock pour mesurer grâce au capteur la distance parcourue

- Lancer le programme mBlock .
- Dans le menu « Choix de la carte » : arduino Méga 2560
- Dans le menu « Connecter » : par port série (COM) : choisir le bon port (pas le port 1 mais l'autre).
- Dans le menu « Connecter » : Téléverser le micro programme de communication (Permet de commander la carte Arduino à partir de mBlock ).

Faire maintenant le petit programme suivant qui permet de faire dire au panda la valeur de la distance détectée par le capteur

![](_page_14_Picture_169.jpeg)

**Essaye ton programme puis appelle le professeur pour qu'il vérifie ton montage et ton programme.**

**Enregistrer le programme dans votre dossier personnel sous le nom : lire une distance avec un sonar**

#### *1. Réalisation d'un radar de recul :*

- Nous allons utiliser 3 DEL ( rouge , jaune et verte ) et leurs résistances de protection que nous allons connecter sur les sortie 2,3 et 4 de la carte arduino.
- Pour être certain que chaque DEL est dans le bon sens, tester chaque DEL avant de faire un programme en utilisant :

mettre l'état logique de la broche 2 à haut

- Vous allez maintenant réaliser un programme qui :
	- o Allume une DEL rouge si la distance est inférieure à 10 cm
	- o Allume une DEL jaune si la distance est comprise entre 10 et 20 cm
	- o Allume une DEL verte si la distance est comprise entre 20 et 30 cm
	- o N'allume aucune DEL si la distance est supérieure à 30 cm.

#### **Remarques :**

• Il faudra créer une variable distance à laquelle vous associerez la distance mesurée par les ultrasons.

![](_page_15_Picture_7.jpeg)

• Il faudra comparer la variable distance aux distances données dans l'énoncé :

![](_page_15_Figure_9.jpeg)

Vous pouvez vous aider du T.P. précédent sur la lumière automatique.

#### **Essaye ton programme puis appelle le professeur pour qu'il vérifie ton montage et ton programme.**

**Enregistrer le programme dans votre dossier personnel sous le nom : le radar de recul avec avertisseur lumineux**

#### 2. **Pour aller plus loin :**

Tu peux maintenant rajouter un son qui avertira le conducteur de la voiture quand il se rapprochera trop près de l'obstacle, un bip qui se répète si la distance est comprise entre 10 et 20 cm et un bip continu si la distance est inférieure à 10 cm.

**Essaye ton programme avec des écouteurs puis appelle le professeur pour qu'il le vérifie.**

**Enregistrer le programme dans votre dossier personnel sous le nom : le radar de recul avec avertisseur sonore**

# **TP n°4 : Réaliser un instrument de musique à l'aide d'un microcontrôleur, la carte Arduino**

# 1. Objectif :

Afin de réaliser un concert exceptionnel, nous souhaitons créer différents instruments de musiques. Ces instruments seront sensibles aux déplacements et c'est en déplaçant votre main que vous pourrez jouer des notes différentes. L'objectif étant aujourd'hui de pouvoir jouer une mélodie très connue du XVIIIème siècle : « Fais dodo, Colas mon petit frère »

Il vous faudra donc concevoir, à l'aide d'une carte ARDUINO , un système automatisé permettant de jouer les différentes notes de cette mélodie. Comme c'est un instrument du 21<sup>ème</sup> siècle, ces instruments produiront, en plus d'un son musical, une lumière colorée. Ceci nous donnera l'occasion de produire un véritable spectacle son et lumière.

Attention, il faudra également vous organiser afin de créer des instruments ayant des timbres différents.

# 2. Etude du capteur de distance : le sonar à ultrasons

La mesure par ultrasons est un des moyens utilisés pour déterminer sans contact la distance d'un obstacle.

![](_page_16_Figure_7.jpeg)

#### **Branchements :**

A l'aide de la carte Arduino branchée à votre ordinateur, de la plaque de montage et de fils de connexion vous allez tout d'abord placer le capteur sur la plaque sur 4 **lignes** différentes.

- Relier le GND du capteur au GND de la carte arduino
- Relier le VCC du capteur au 5 Volt de la carte arduino
- Relier le Trig du capteur à la borne 8 de la carte arduino
- Relier le Echo du capteur à la borne 9 de la carte arduino

![](_page_16_Picture_14.jpeg)

Faire maintenant le petit programme suivant qui permet de faire dire au panda la valeur de la distance détectée par le capteur

![](_page_16_Picture_16.jpeg)

**Essayez votre programme puis appelez le professeur pour qu'il vérifie le montage et le programme.**

# 3. Réalisation d'une chaine de commande :

Vous allez maintenant réaliser un programme qui :

- o Allume une DEL rouge branchée sur la sortie 2 si la distance est inférieure à 10 cm
- o Allume une DEL jaune branchée sur la sortie 3 si la distance est comprise entre 10 et 20 cm
- o N'allume aucune DEL si la distance est supérieure à 20 cm.

#### **Remarques :**

• Il faudra créer une variable distance à laquelle vous associerez la distance mesurée par les ultrasons.

![](_page_17_Picture_124.jpeg)

• Il faudra comparer la variable distance aux distances données dans l'énoncé :

![](_page_17_Picture_10.jpeg)

**Essayez votre programme puis appelez le professeur pour qu'il vérifie le montage et le programme.**

## 4. Produire un son avec MBLock :

Pour jouer un son avec MBlock, il faut utiliser l'onglet son et ensuite vous pouvez choisir l'instrument et la note jouée.

![](_page_17_Picture_125.jpeg)

## 5. Réaliser un instrument de musique :

Vous disposez maintenant de tous les éléments pour créer votre instrument de musique.

Retournez au tout début du T.P. pour relire le cahier des charges de votre instrument et soyez créatifs …

# **T.P. n°5 : Le ventilateur automatique**

# *Problématique :*

Prévoyant un été de canicule, une maison de retraite assez aisée se lance dans le projet de créer un ventilateur perfectionné qui pourra se déclencher automatiquement si la température de la pièce est trop élevée ( > 30 °C ).

Le déclenchement du ventilateur sera accompagné d'un système de DEL traduisant le confort thermique des résidants. Une DEL bleue si la température est trop froide, une DEL verte quand elle est satisfaisante et une DEL rouge lorsqu'elle est trop élevée.

![](_page_18_Picture_259.jpeg)

# *1. Etude de la thermistance :*

Une thermistance est une "résistance thermique" : sa valeur varie en fonction de la température. La valeur d'une résistance se mesure en Ohm ( Ω ) .

……………………………………………………………………………………………………………………………………………………………………………………

……………………………………………………………………………………………………………………………………………………………………………………

A l'aide d'un multimètre placé sur le calibre 20 k  $\Omega$ , de 2 fils et de 2 pinces crocodiles, mesure la valeur de la thermistance  $R =$  ………….. k Ω.

Pince maintenant la thermistance avec tes doigts pour augmenter sa température, comment évolue la valeur de sa résistance ? Fais une phrase complète indiquant comment évolue la valeur de la résistance d'une thermistance en fonction de la température :

*2. Réalisation d'un capteur de température à l'aide d'une thermistance :*

a) **Etape 1 :** Choix de la résistance à monter en série avec la thermistance

Pour réaliser un capteur de température la thermistance se branche en série avec une résistance dont la valeur est du **même ordre de grandeur** que celui de la thermistance.

Thermistance : valeur mesurée :  $R_{thermistance} =$  .............. k Ω.

Mesure maintenant la valeur d'une des résistances que tu utilises d'habitude avec les DEL

Résistance : valeur mesurée :  $R_{\text{résistance}} =$  ............... k  $\Omega$ .

Peux-tu utiliser cette résistance ? Pourquoi ?

Le professeur dispose de résistances de 10 Ω ; 100 Ω ; 1 kΩ ; 10 kΩ ;100 kΩ et 1 MΩ, laquelle choisis tu ? Pourquoi ?

……………………………………………………………………………………………………………………………………………………………………………………

Va chercher cette résistance chez le professeur, **attention, il ne faudra pas la mélanger avec les autres !**

b) **Etape 2 :** Réalisation du capteur

#### Branchements :

![](_page_19_Picture_1.jpeg)

Programme permettant de faire dire au panda la valeur lue sur l'entrée A0 :

![](_page_19_Picture_3.jpeg)

Comment évolue la valeur de la résistance de la thermistance en fonction de la température ? Pincer délicatement la thermistance pour la réchauffer ou souffler dessus pour la refroidir.

……………………………………………………………………………………………………………………………………………………………………………………

*Notez les valeurs extrêmes lues sur la broche A0 :*

Température max : .................................. Température mini : .................................

Choisir la valeur seuil à partir de laquelle tu souhaites déclencher le fonctionnement du ventilateur pour refroidir la thermistance.

Valeur seuil : ..................................

- Tu peux maintenant brancher le moteur sur la sortie 2 de la carte et sur le Gnd
- Pour être certain que le moteur fonctionne, tester le moteur avant de faire un programme en utilisant :

mettre l'état logique de la broche 2 à haut

• Sous mBlock, on va créer 2 nouvelles variables : **valeur thermorésistance** et **seuil** ; pour cela aller dans variable : nouvelle variable.

Ensuite on va écrire un programme qui met le moteur en fonctionnement si la température est trop chaude. Utilise le TP sur le capteur de lumière comme exemple ( partie 2. ).

**Essaye ton programme puis appelle le professeur pour qu'il vérifie ton montage et ton programme.**

**Enregistrer le programme dans votre dossier personnel sous le nom : le ventilateur automatique**

# *3. Pour aller plus loin :*

Le déclenchement du ventilateur sera accompagné d'un système de DEL traduisant le confort thermique des résidants. Une DEL bleue si la température est trop froide, une DEL verte quand elle est satisfaisante et une DEL rouge lorsqu'elle est trop élevée.

Il va maintenant falloir choisir les conditions pour répondre à la problématique :

![](_page_20_Picture_69.jpeg)

#### **Appelle le professeur pour qu'il vérifie tes conditions.**

Fais le branchement des DEL et écris un programme pour allumer les DEL à la bonne température. Utilise le TP sur le capteur de lumière comme exemple ( partie 3. ).

**Essaye ton programme puis appelle le professeur pour qu'il vérifie ton montage et ton programme.**

**Enregistrer le programme dans votre dossier personnel sous le nom : le ventilateur automatique avec témoins lumineux**